# 2010 年道奇酷威智能钥匙匹配

- 功能说明: 2010年道奇酷威智能钥匙匹配
- 支持产品: X-431 PRO 防盗匹配仪
- 实测车型: 2010年道奇酷威,车辆 VIN 码: 3D4PG6FD1AT\*\*\*\*

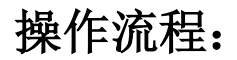

1. 以 X-431 PRO 防盗匹配仪为例, 进入道奇车型选择【防盗密码读取】进入如图 1;

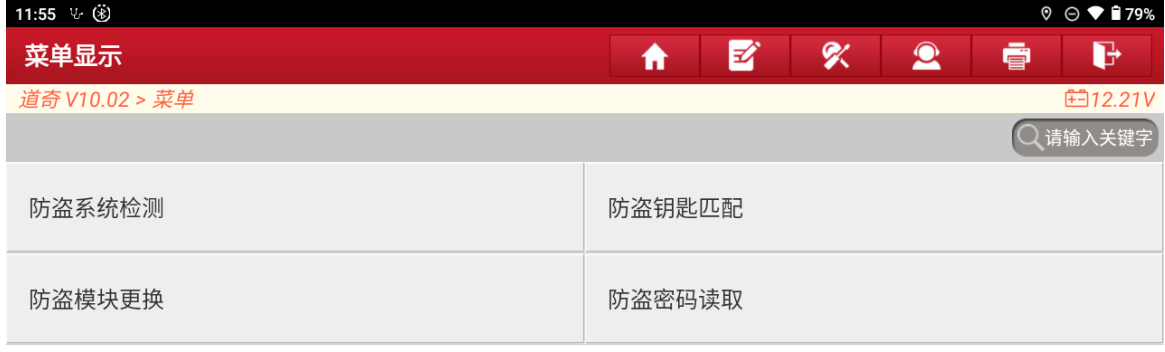

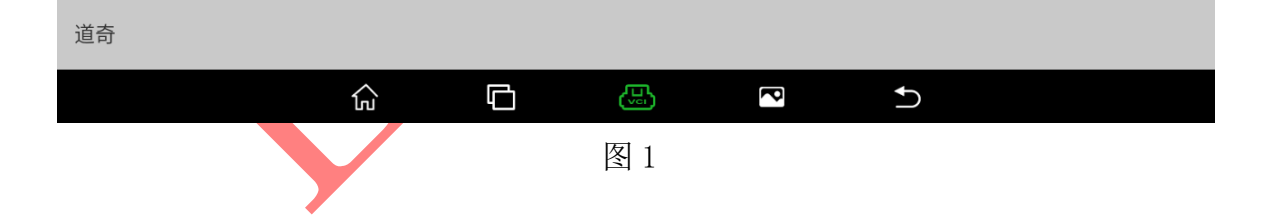

# 2. 选择【DODGE(道奇)】返回如图 2;

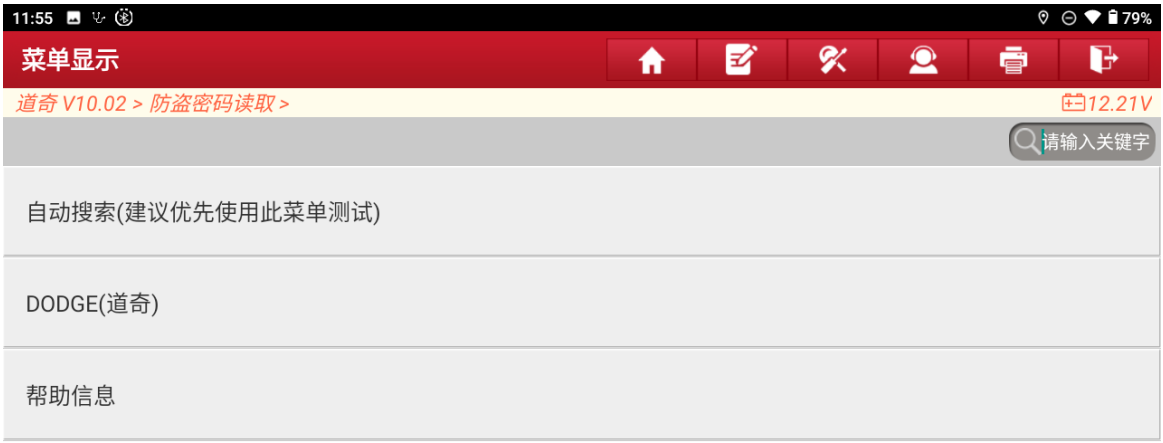

| 道奇                               |                                                     |
|----------------------------------|-----------------------------------------------------|
| Φ<br>산                           | සි<br>2<br>$\overline{\phantom{a}}$                 |
| 图2<br>3. 选择【2010】进入, 如图 3;       |                                                     |
| 11:55 ■ ↓ ⑧                      | $9$ $\odot$ $\blacktriangledown$ $\blacksquare$ 79% |
| 菜单显示                             | 团<br>吹<br>$\bullet$<br>G<br>ē<br>₩                  |
| 道奇 V10.02 > 防盗密码读取 > > DODGE(道奇) | <b>⊞12.21V</b>                                      |
|                                  | ○请输入关键字                                             |
| 2021 (VIN 10th)                  | 2020 (VIN 10th)                                     |
| 2019 (VIN 10th)                  | 2018 (VIN 10th)                                     |
| 2017 (VIN 10th)                  | 2016 (VIN 10th)                                     |
| 2015 (VIN 10th)                  | 2014 (VIN 10th)                                     |
| 2013 (VIN 10th)                  | 2012 (VIN 10th)                                     |
| 道奇                               |                                                     |
| c<br>⊙                           | ඏ<br>þ                                              |

图 3

#### 4. 选择【酷威】进入如图 4;

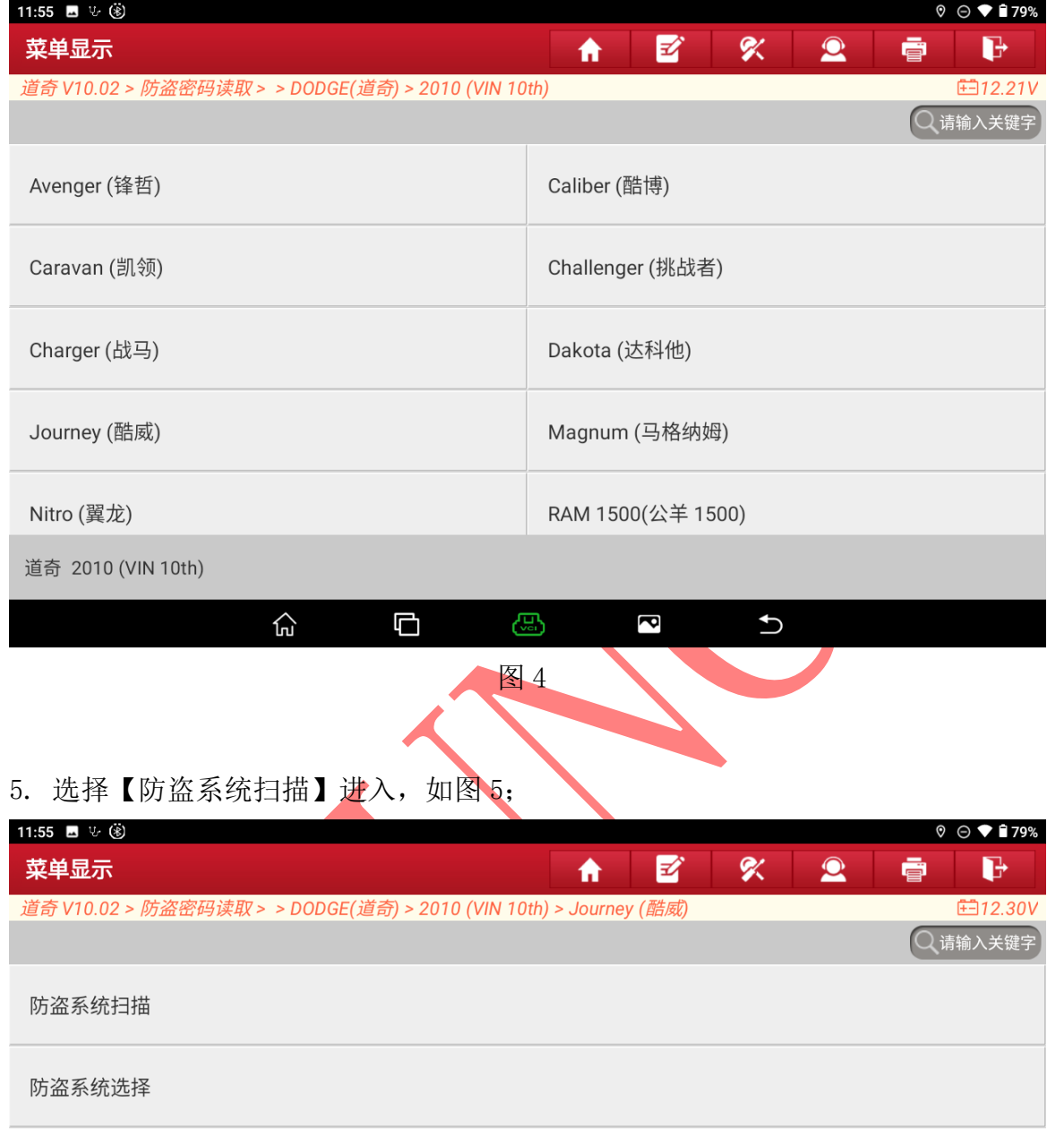

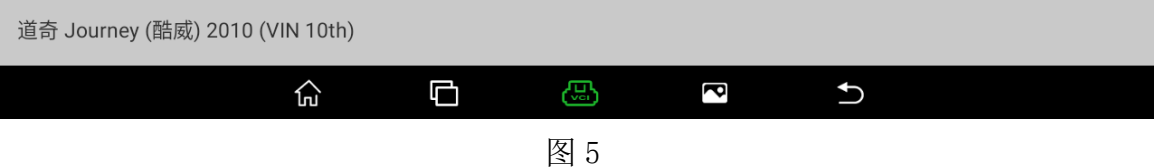

# 6. 打开点火开关选择"确定"进入如图 6;

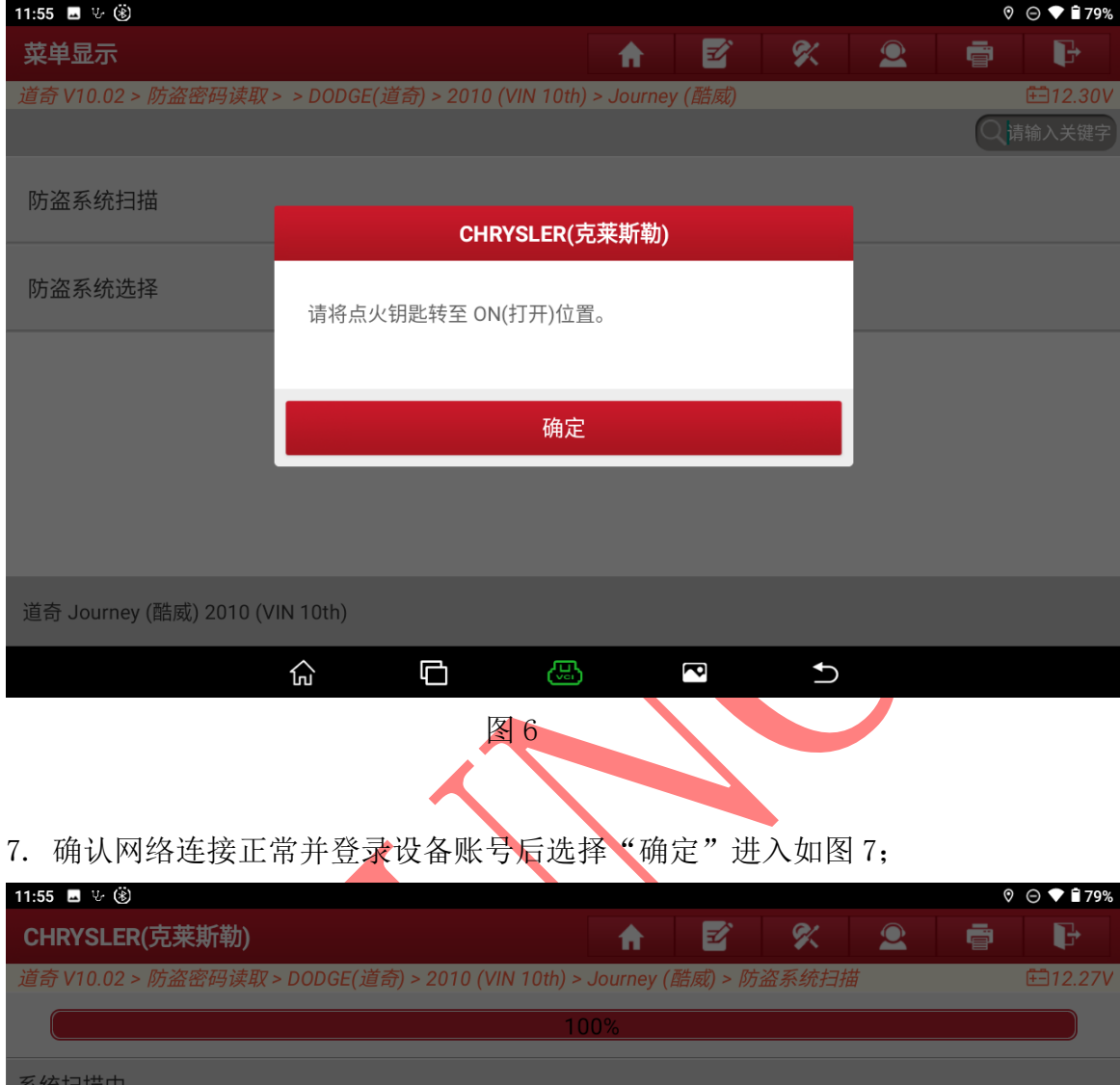

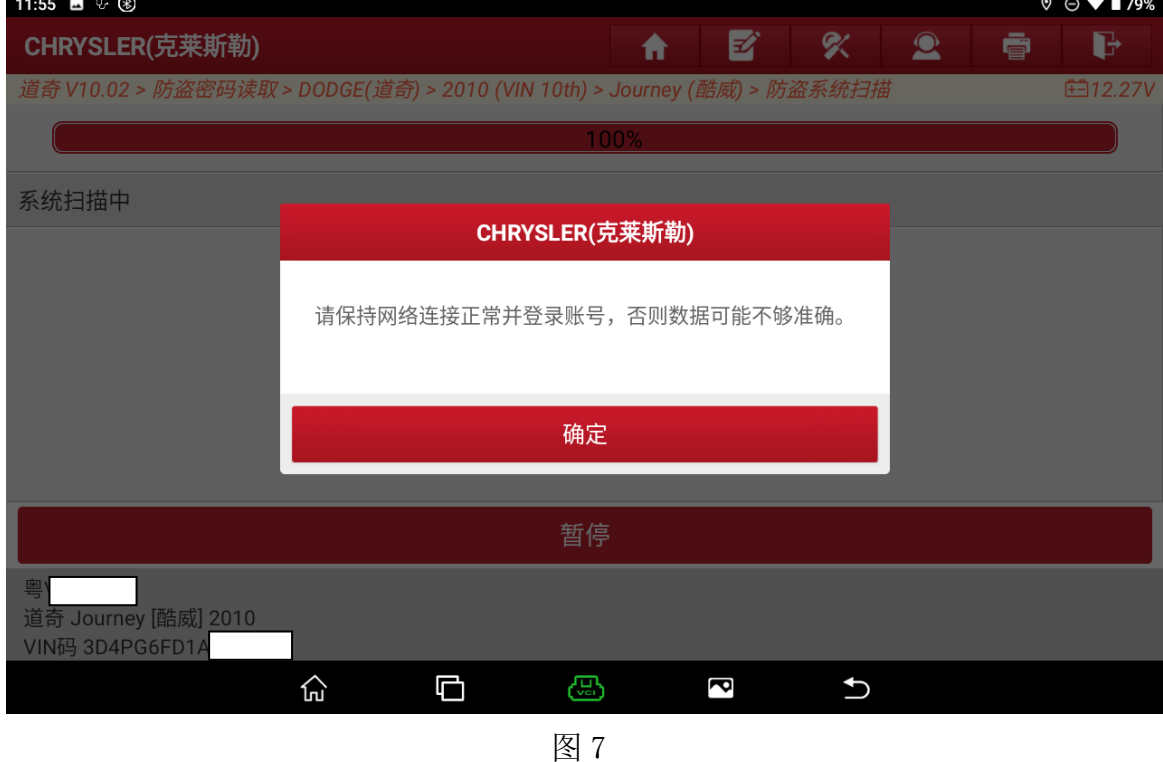

#### 8. 选择【进入系统】进入如图 8;

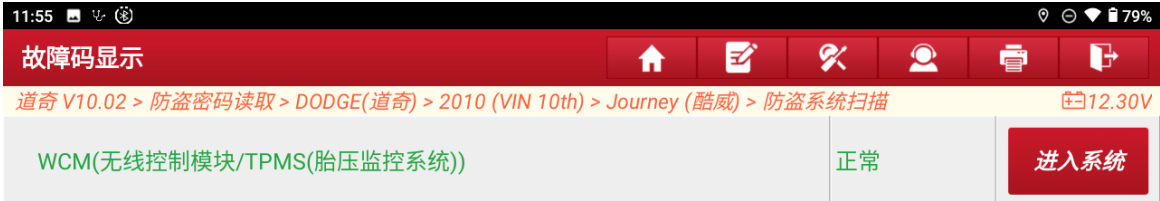

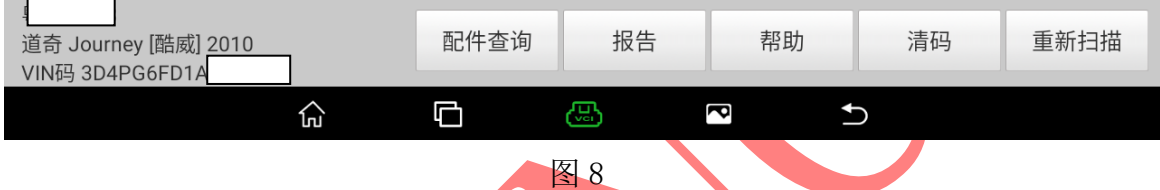

9. 确认网络连接正常并登录设备账号选择"确定"进入如图 9;

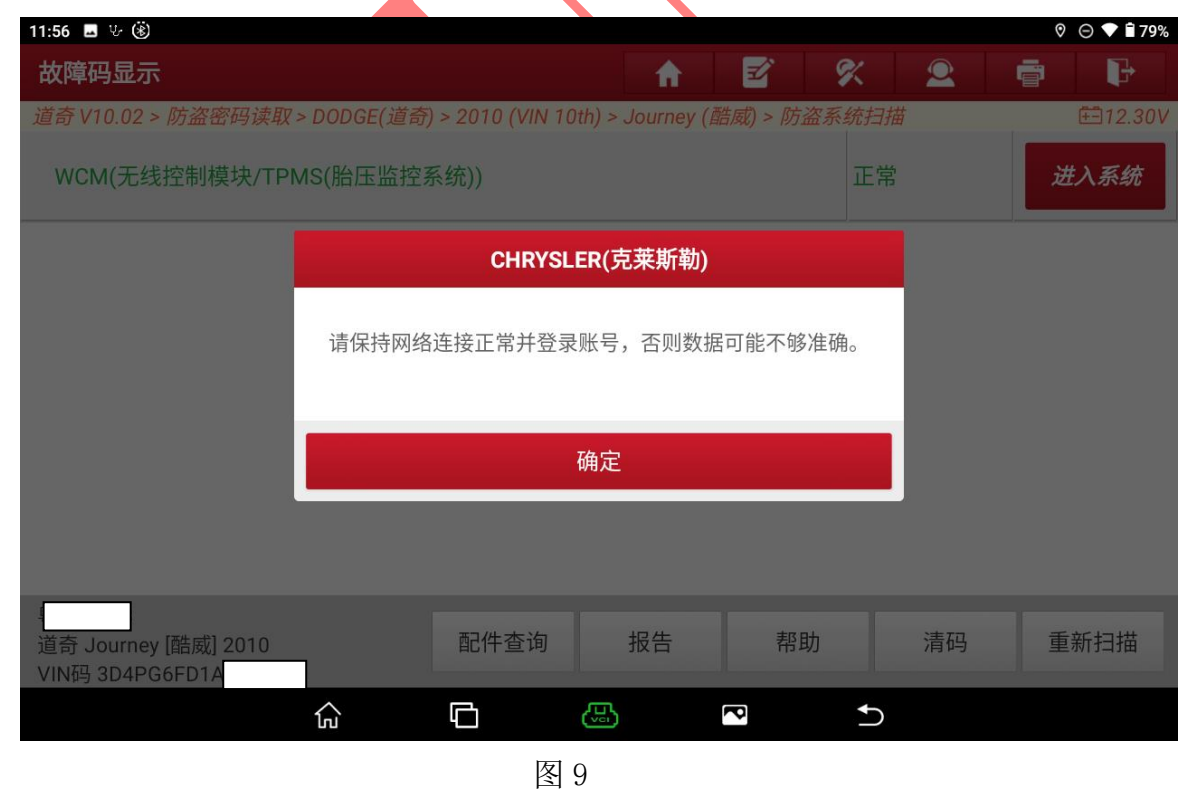

## 10. 选择【特殊功能】进入如图 10;

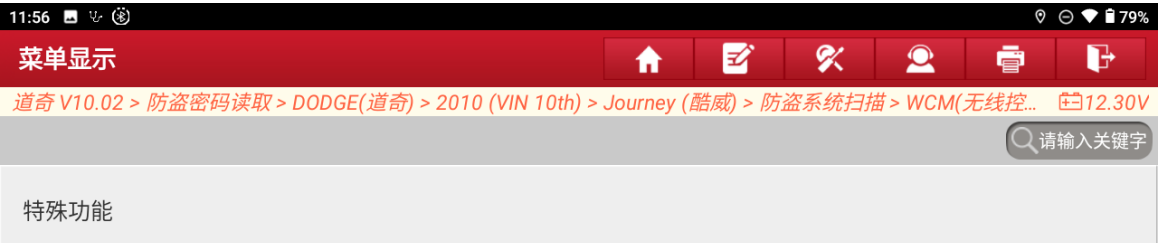

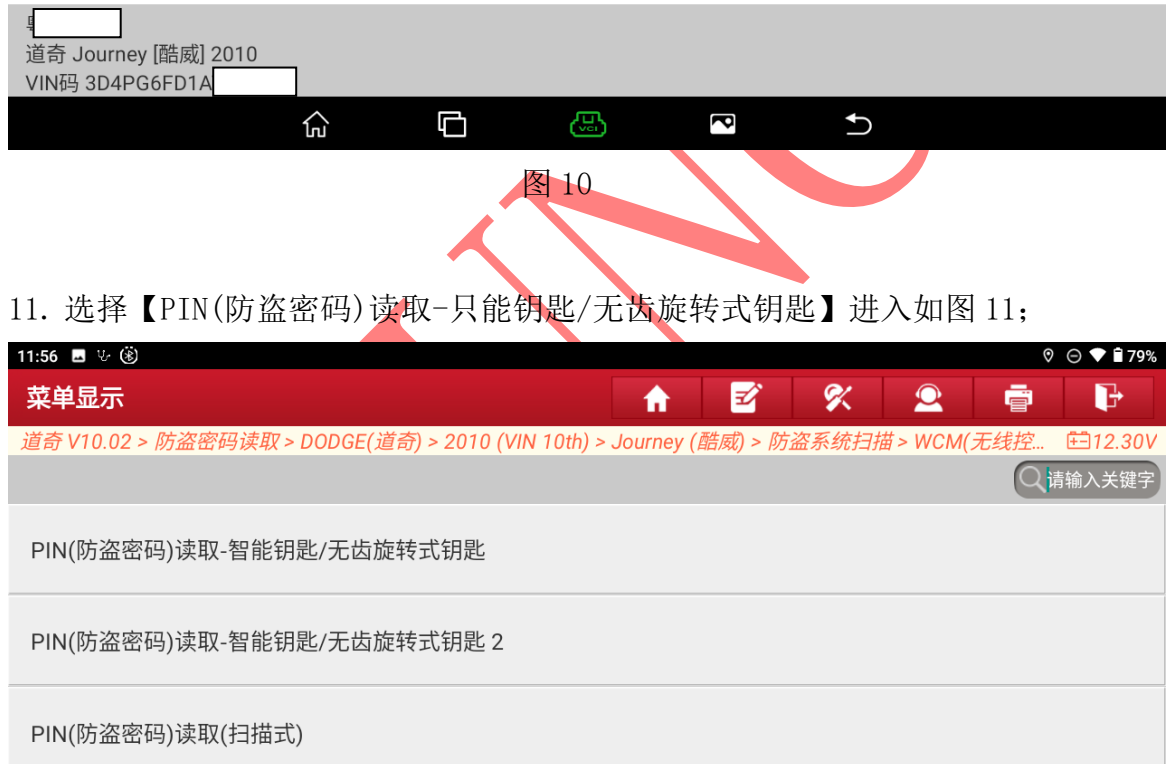

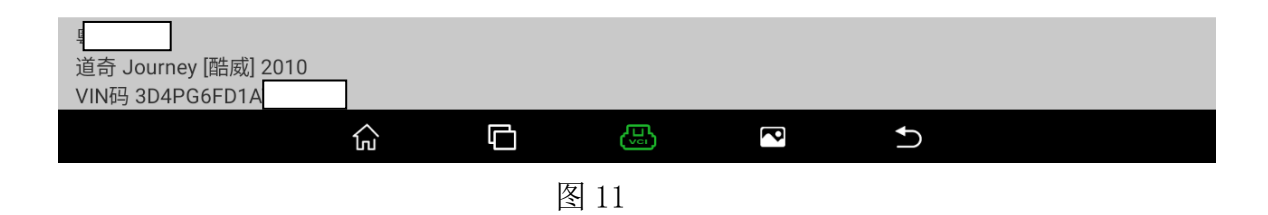

# 12. 选择"确定"进入如图 12;

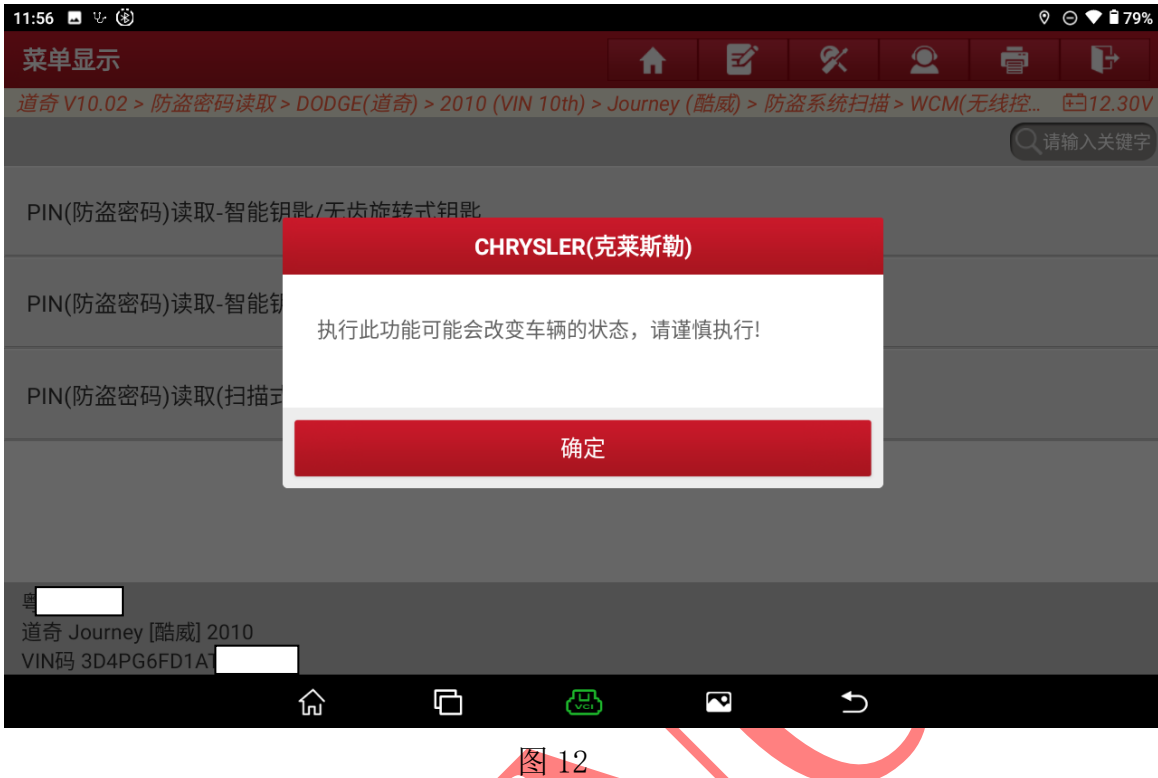

13. 确认网络连接正常并登录设备账号选择"确定"进入如图 13;

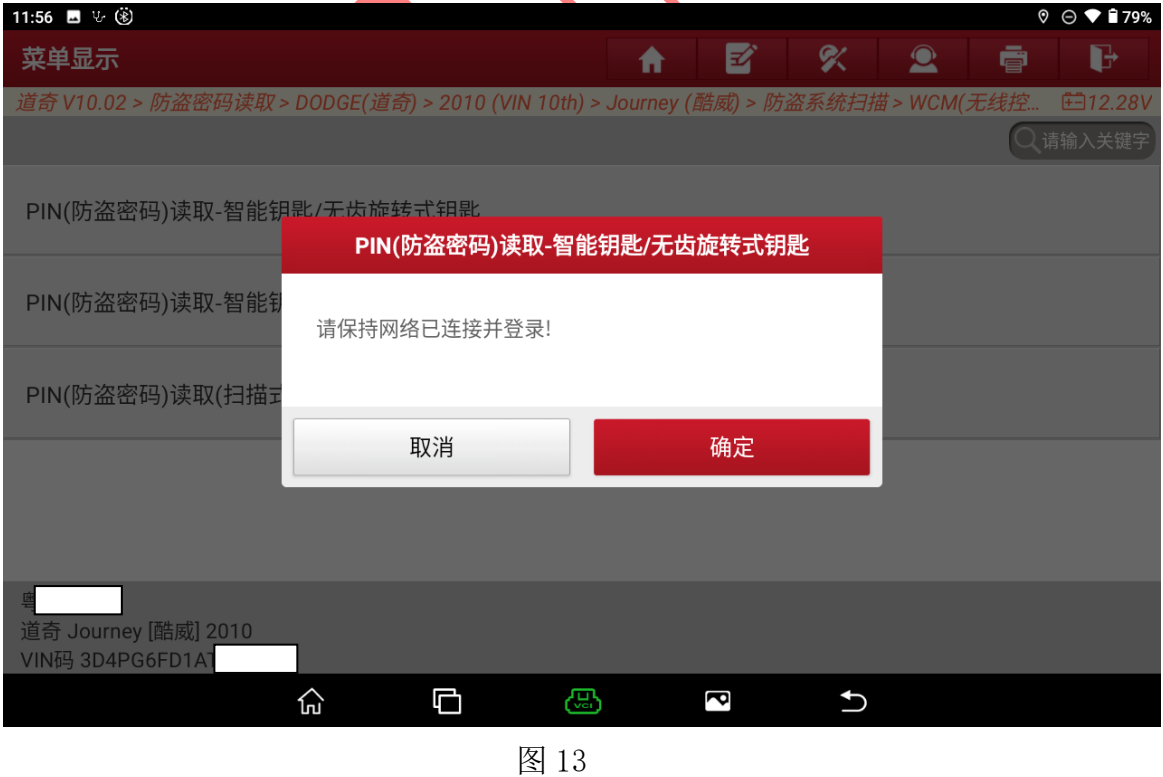

14. 关闭点火开关后再打开点火开关选择"确定"进入如图 14;

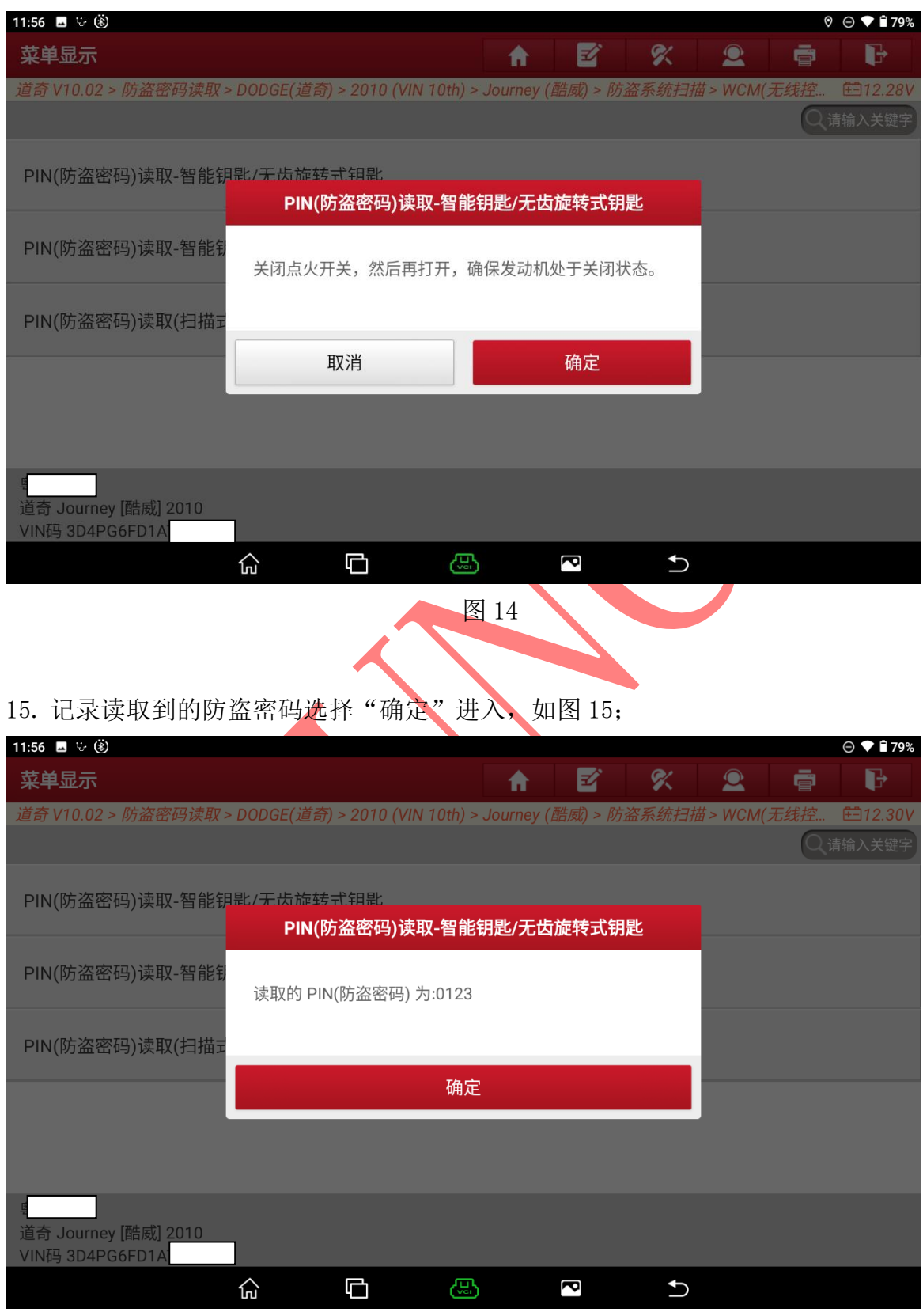

图 15

第 8 页 共 16 页

#### 16. 选择【防盗钥匙匹配】进入如图 16;

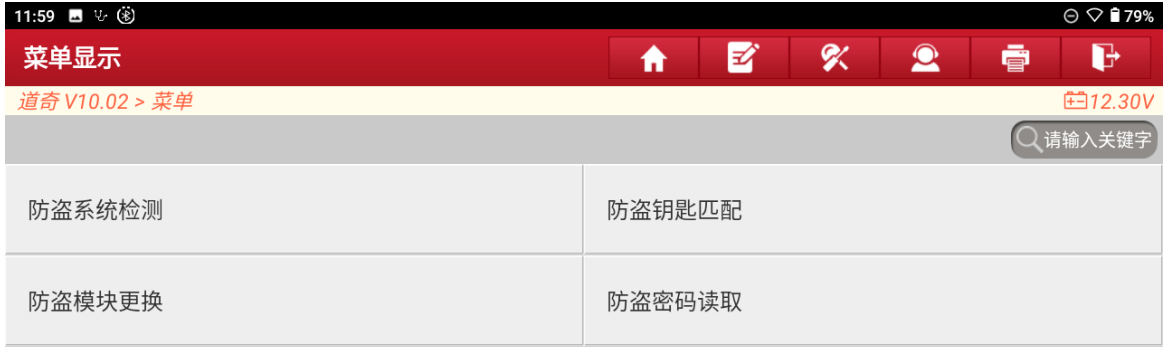

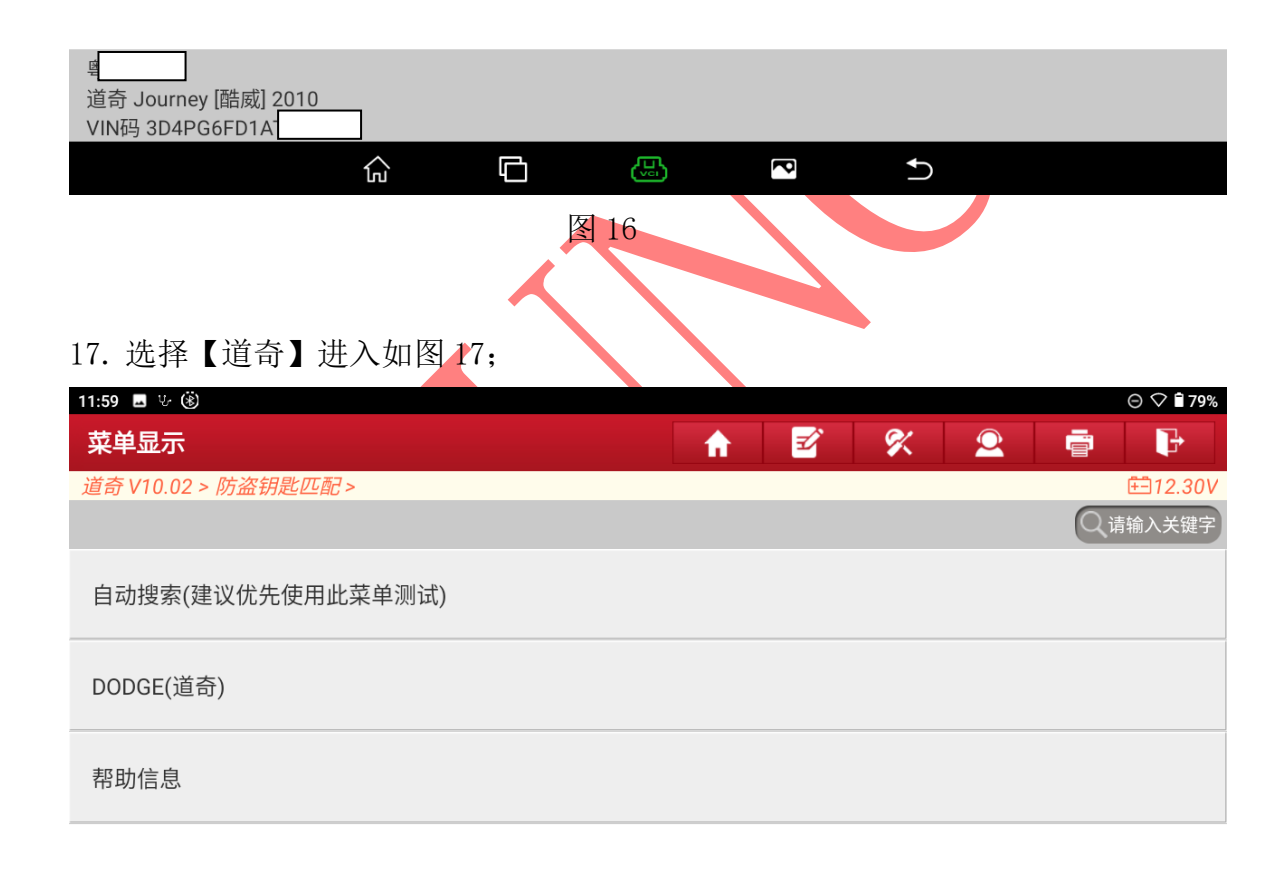

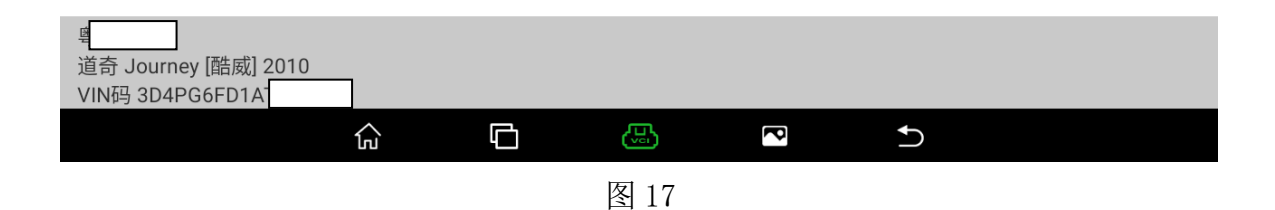

# 18. 选择【2010】返回如图 18;

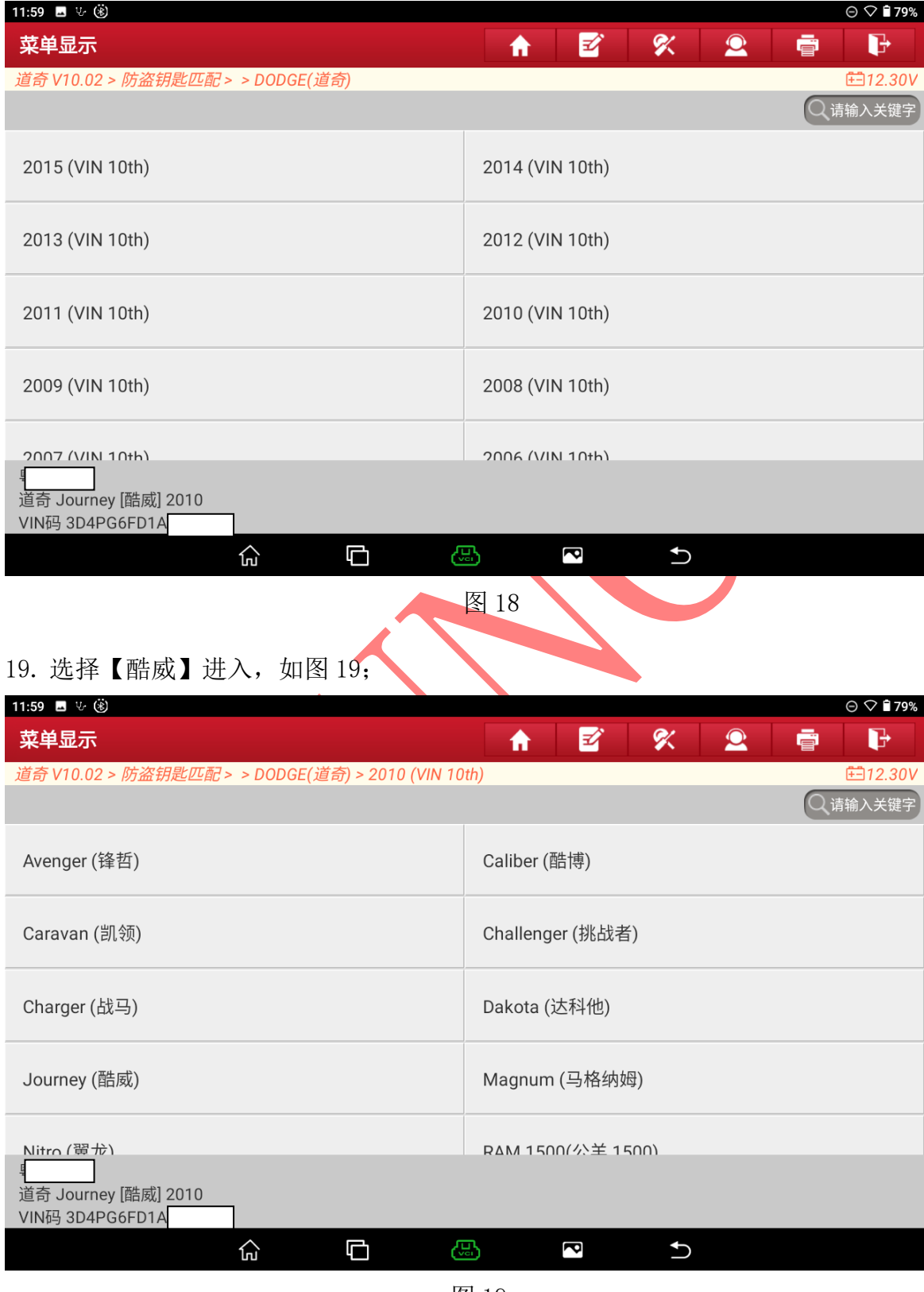

图 19

第 10 页 共 16 页

#### 20. 选择【防盗系统扫描】进入如图 20;

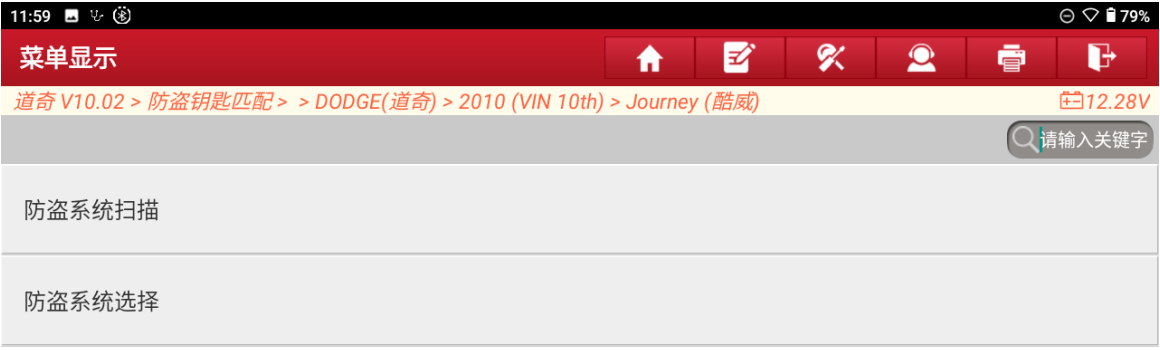

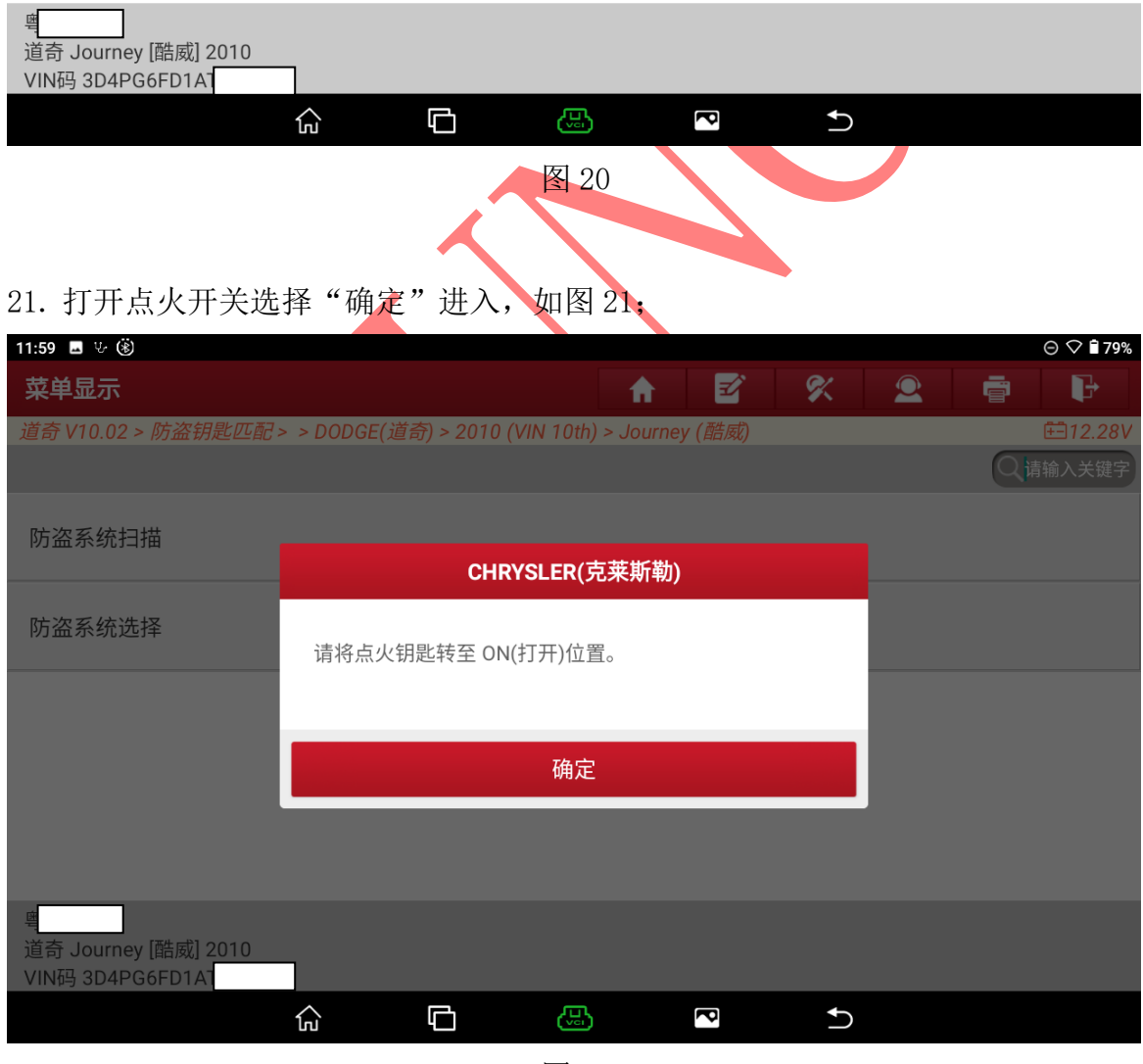

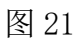

第 11 页 共 16 页

#### 22. 选择【进入系统】进入如图 22;

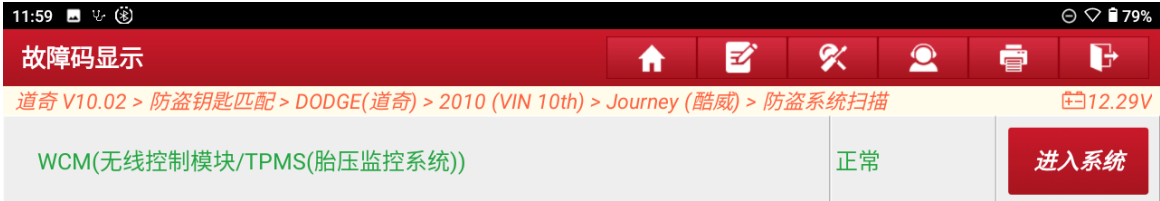

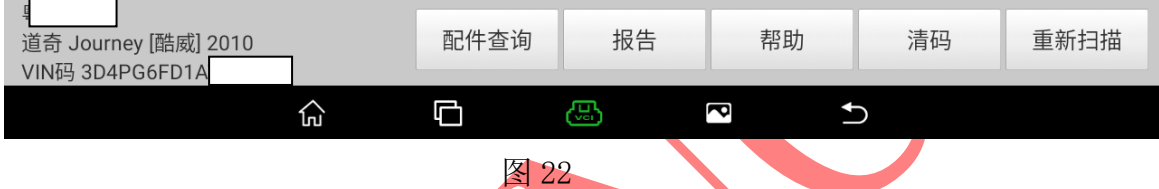

# 23. 确认网络连接正常并登录设备账号选择"确定"进入如图 23;

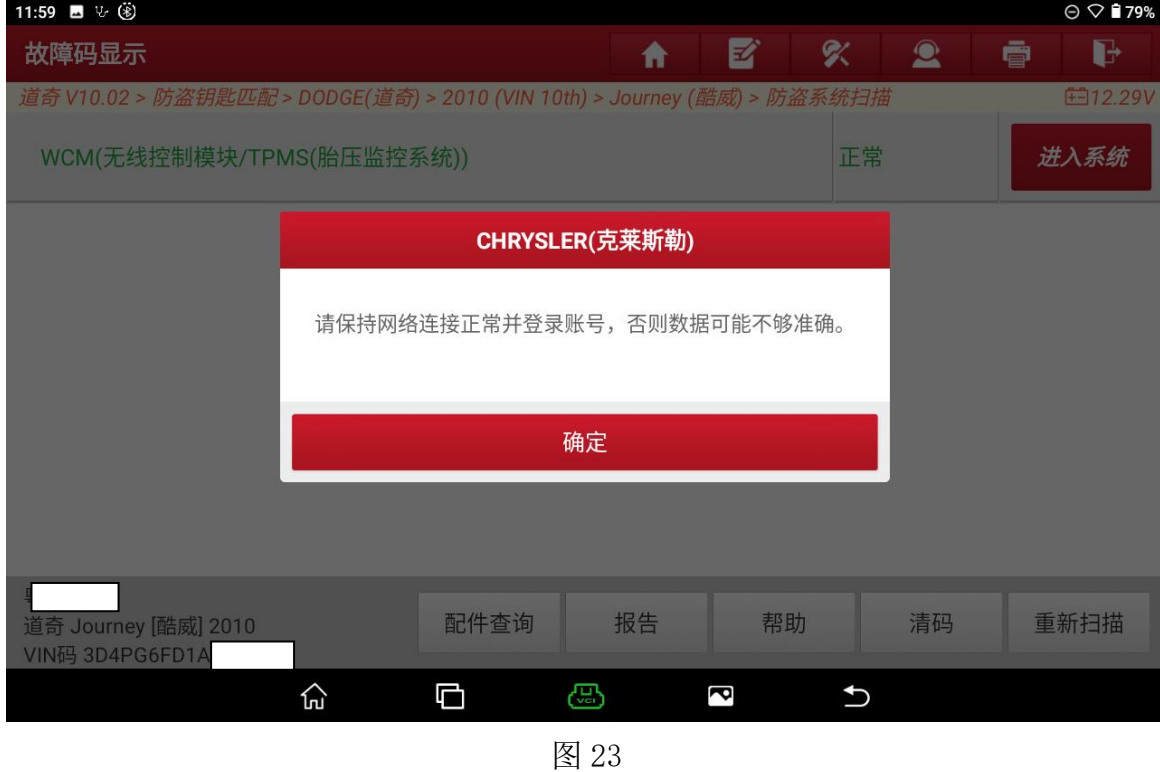

第 12 页 共 16 页

## 24. 选择【特殊功能】进入如图 24;

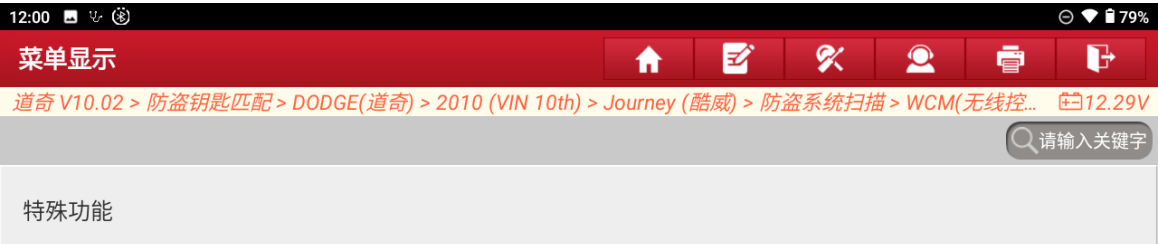

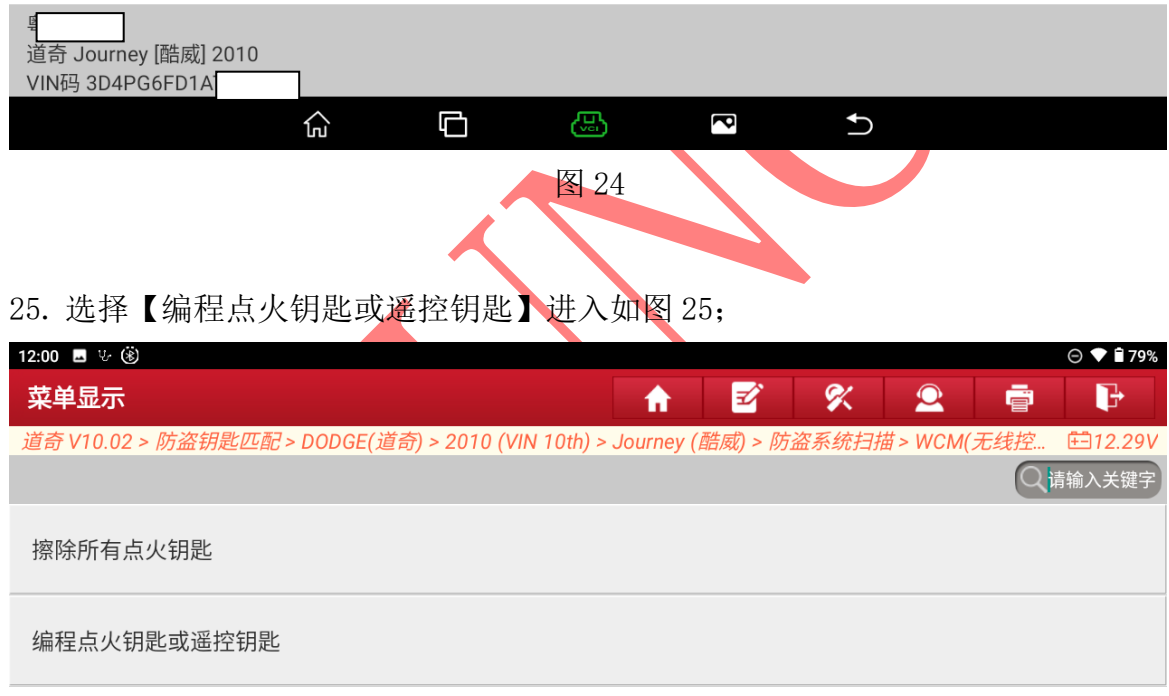

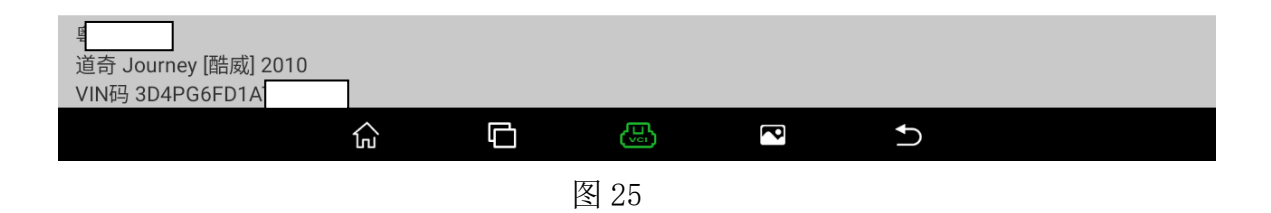

# 26. 选择"确定"进入如图 26;

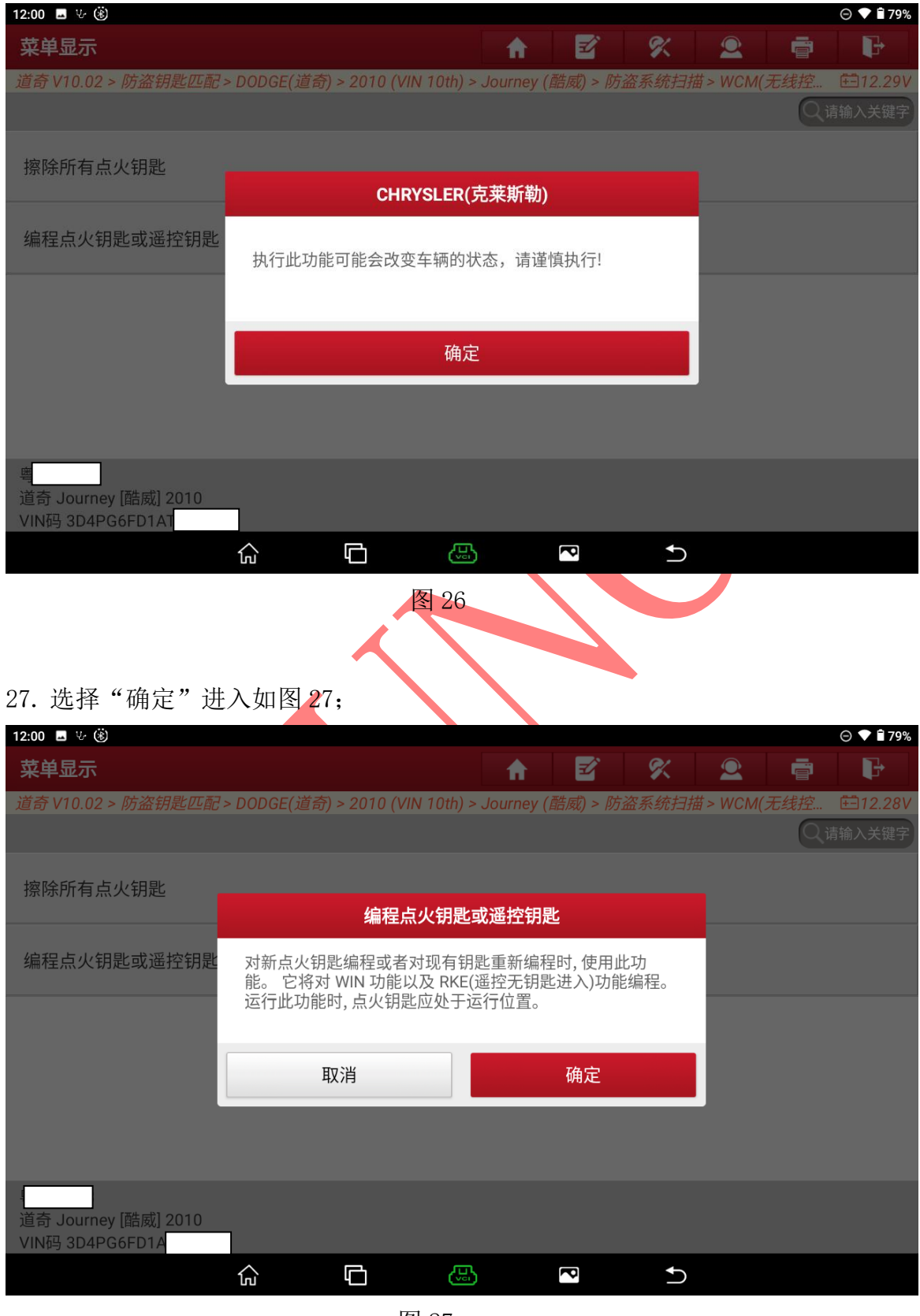

图 27

第 14 页 共 16 页

# 28. 输入读取到的防盗密码选择"确定"进入如图 28;

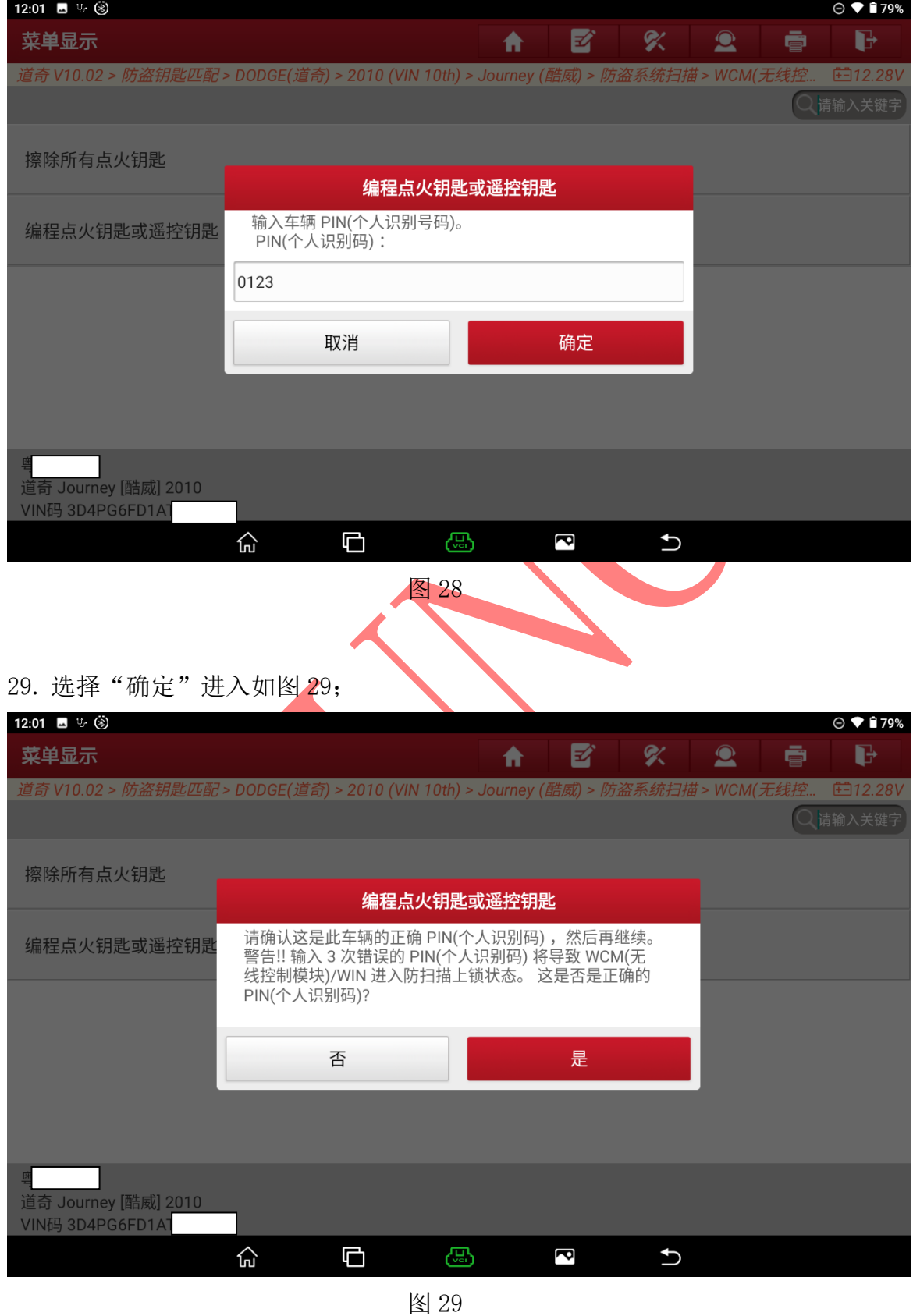

30. 将全新钥匙插入点火开关打开点火开关选择"确定"进入如图 30;

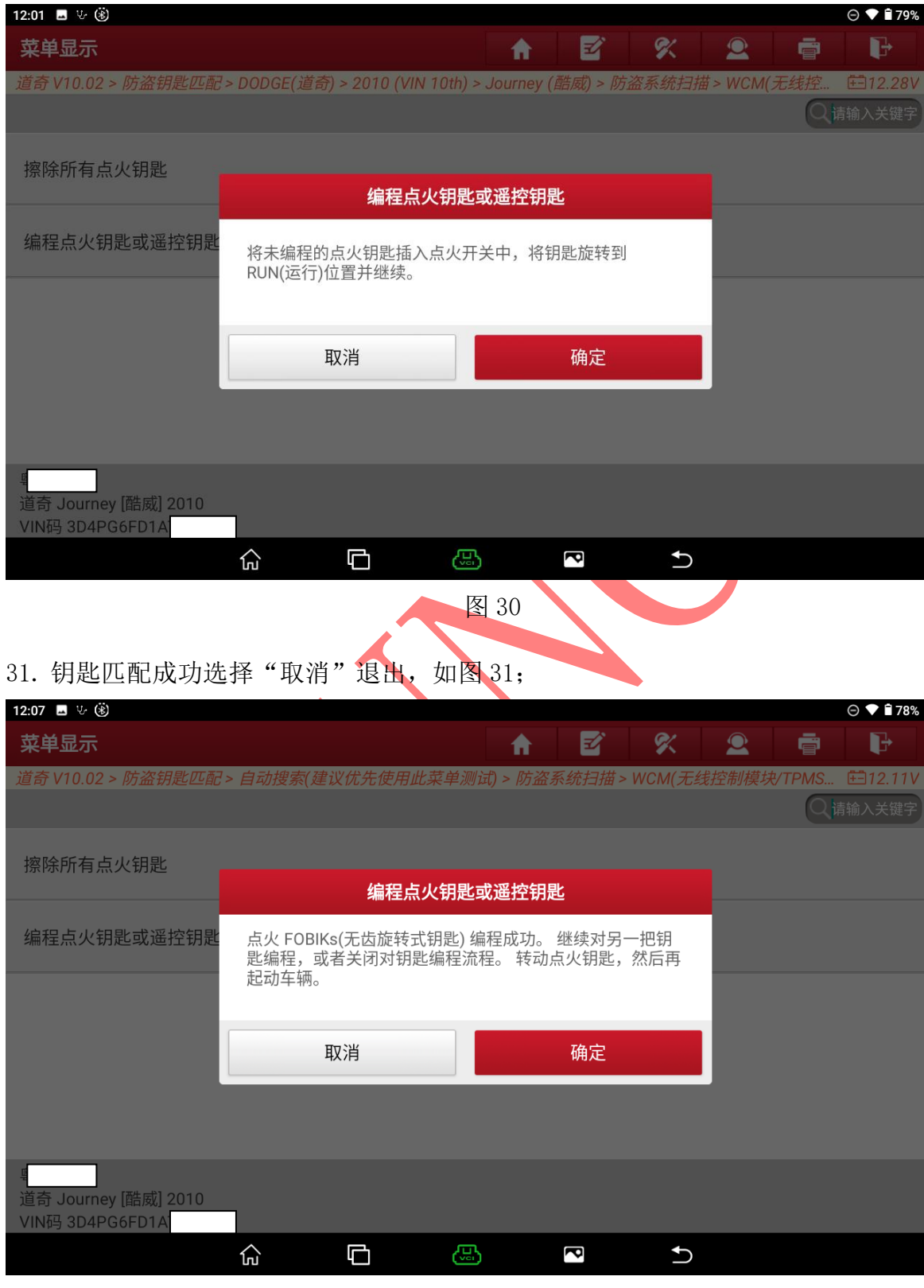

图 31

# 声明:

该文档内容归深圳市元征版权所有,任何个人和单位不经同意不得引用或转载。